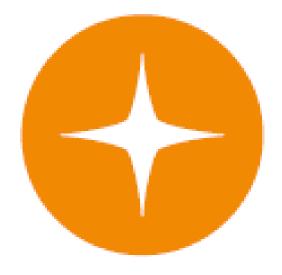

# **Globalstar 9600**User Guide for Android

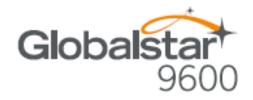

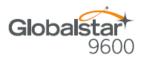

This guide is based on the production version of the Globalstar 9600 and Sat-Fi App. Software changes may have occurred after this printing.

Globalstar reserves the right to make changes in technical and product specifications without prior notice.

Globalstar Inc.

300 Holiday Square Blvd.

Covington, LA 70433

Copyright® 2017 Globalstar® Incorporated.

All rights reserved.

Globalstar® is a registered trademark of Globalstar Incorporated.

Sat-Fi<sup>™</sup> is a registered trademark of Globalstar Incorporated.

Android® is a registered trademark of Google Incorporated.

All other trademarks and registered trademarks are properties of their respective owners.

Printed in the United States of America

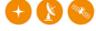

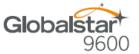

# **Table of Contents**

| 1.  | WELCOME                                       | 1  |
|-----|-----------------------------------------------|----|
| 2.  | HARDWARE INSTALLATION & SETUP                 | 2  |
|     | GSP-1700 HARDWARE INSTALLATION/CONNECTION     | 2  |
|     | Setup Data Mode                               |    |
|     | Device Setup                                  |    |
|     | GSP-1600 HARDWARE INSTALLATION/CONNECTION     |    |
|     | Set Baud Rate                                 | 4  |
|     | Device Setup                                  |    |
|     | GSP-2900 HARDWARE INSTALLATION/CONNECTION     |    |
|     | GLOBALSTAR 9600 LED INDICATORS                |    |
|     | CHARGING THE GLOBALSTAR 9600                  |    |
|     | Reset                                         |    |
|     | LAN/WAN Port                                  |    |
| _   |                                               |    |
| 3.  | DOWNLOADING & INSTALLING THE SAT-FI APP       | 8  |
| 4.  | ACTIVATING THE SAT-FI APP                     | 9  |
|     | Sat-Fi Data Access Vouchers                   | 9  |
|     | ACTIVATING THE APP                            | 9  |
| 5.  | CONNECTING TO THE GLOBALSTAR 9600 HOTSPOT     | 11 |
| 6.  | CONFIGURING THE SAT-FI APP                    | 12 |
| 7.  | COMPOSING & SENDING EMAIL                     | 14 |
| 8.  | RECEIVING EMAIL                               | 17 |
| 9.  | SENDING & RECEIVING LARGE EMAILS              | 20 |
|     | INCREASING INBOUND AND OUTBOUND MESSAGE SIZES | 20 |
|     | LARGE OUTBOUND EMAIL WARNING MESSAGE          |    |
| 10. | SOCIAL MEDIA                                  | 23 |
|     | FACEBOOK                                      | 23 |
|     | TWITTER                                       |    |
|     | Configuring the Sat-Fi App for Twitter        |    |
|     | Sending a Tweet                               |    |
| 11. | SAT-BROWSE                                    | 29 |
|     | CONFIGURING SAT-FI FOR WEB BROWSING           | 29 |
|     | Web Reowsing                                  | 31 |

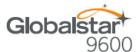

| 12. REGULATORY APPROVAL              | 31 |
|--------------------------------------|----|
| FCC NOTICE                           | 35 |
| FCC Part 15.19 Warning Statement     |    |
| FCC Part 15.21 Warning Statement     |    |
| FCC Part 15.105(b) Warning Statement |    |
| FCC RADIATION EXPOSURE STATEMENT     |    |
| RESPONSIBLE PARTY FOR FCC COMPLIANCE |    |
| IC NOTICE                            | 36 |
| RSS-GEN, Sec 7.1.3                   | 36 |
| RSS-GEN, Sec 7.1.2                   |    |
| Déclaration de conformité de la FCC  | 37 |
| 13. GENERAL WARNINGS                 | 38 |

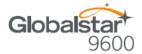

# 1. WELCOME

Today's wireless devices provide more options for staying in touch with friends and family than ever before. Unfortunately, they are dependent on cellular and wireless networks. Now you can take your computer beyond cellular with the world's smallest satellite hotspot.

- Easily send and receive email via Wi-Fi enabled smart devices
- Select from existing device contacts via the Sat-Fi App
- Designed for both vehicle/vessel-based and fixed locations
- Connect up to 8 users to Globalstar 9600 at one time
- Powered by the world's newest, most modern satellite network

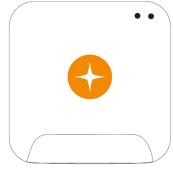

Globalstar 9600 turns your smart device into a satellite enabled device.

- 1. Download and install the Sat-Fi App to your smartphone or tablet.
- 2. Connect your smart device to the Globalstar 9600 via a Wi-Fi connection.
- Globalstar 9600 along with a Globalstar Satellite Phone links your device to the Globalstar Satellite Network.
- 4. Your smart device is now connected for email and data.

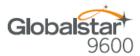

# 2. HARDWARE INSTALLATION & SETUP

## **GSP-1700 Hardware Installation/Connection**

Perform the following to connect your GSP-1700 to the Globalstar 9600:

**Step 1** Connect the supplied GDK-1700 Data Cable Globalstar to the GSP-1700.

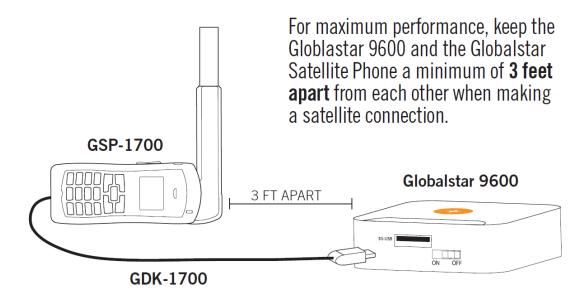

**Step 2** Connect the GDK-1700 Data Cable to the Globalstar 9600 USB port.

## **Setup Data Mode**

Perform the following to setup Data Mode on the GSP-1700

- Step 1 On the GSP-1700 Main screen, select Menu.
- **Step 2** The Main Menu screen will be displayed, enter **400**.
- **Step 3** The Service screen will be displayed, enter **000000**.
- **Step 4** The Debug screen will be displayed, enter **9**.
- Step 5 The interface screen will be displayed, use to toggle to Data Only and select OK.

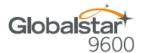

## **Device Setup**

Perform the following to setup your Globalstar 9600 system:

- Step 1 Use your Globalstar GSP-1700 outdoors with a clear view of the sky and horizon (No obstructions (i.e. buildings, large trees).
- **Step 2** Place the Globalstar GSP-1700 on its side and fully extend the antenna, pointing towards the sky.
- Step 3 Turn on your Globalstar GSP-1700 by pressing and holding
- Step 4 Wait about 30 seconds and check your screen for service bars \(\begin{array}{c}\) and a Red House \(\begin{array}{c}\). When you see these two icons on the screen, your Globalstar GSP-1700 is registered with the Globalstar Satellite network.
- **Step 5** On the Globalstar 9600, turn the Power Switch to On.
- **Step 6** Your Globalstar 9600 is now ready to send/receive email and data.

## **GSP-1600 Hardware Installation/Connection**

NOTE: The GDK-9600 Adapter Cable (sold separately) and the GSP-1600 Data Cable are required for the Globalstar 9600 to work with the GSP-1600.

Perform the following to connect your GSP-1600 to the Globalstar 9600:

- Step 1 Connect the GSP-1600 Data Cable to the Globalstar GSP-1600.
- Step 2 Connect the Serial port end of the GDK-9600 Adapter Cable to the GSP-1600 Data Cable.

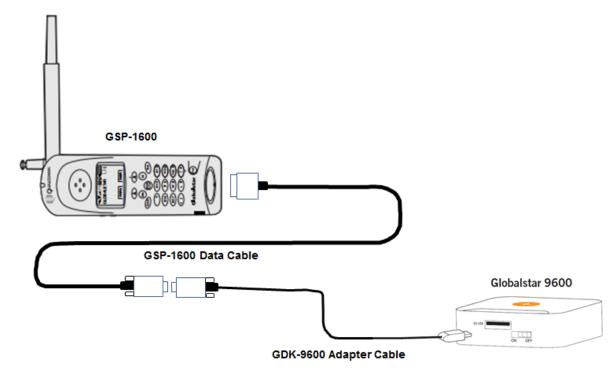

Step 3 Connect the GDK-9600 Adapter Cable to the Globalstar 9600 USB port.

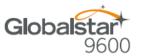

#### **Set Baud Rate**

The baud rate on the GSP-1600 needs to be set to 38400 to make data calls. Perform the following:

- Step 1 From Standby Mode, press menu
- Step 2 Press (ghi 4) Features.
- Step 3 Press def 3 Data.
- Step 4 Scroll to select the baud rate of: 38400.
- Step 5 Press OK.

## **Device Setup**

Perform the following to setup your Globalstar 9600 system:

- **Step 1** Use your Globalstar GSP-1600 outdoors with a clear view of the sky and horizon (No obstructions (i.e. buildings, large trees).
- **Step 2** Place the Globalstar GSP-1600 on its side and fully extend the antenna, pointing towards the sky.
- Step 3 Turn on your Globalstar GSP-1600 by pressing and holding (Pwr) .

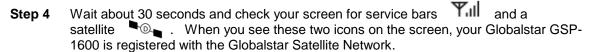

- **Step 5** On the Globalstar 9600, turn the Power Switch to On.
- **Step 6** Your Globalstar 9600 is now ready to send/receive email and data.

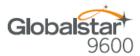

## **GSP-2900 Hardware Installation/Connection**

NOTE: The GDK-9600 Adapter Cable (sold separately) and the GSP-2900 Data Cable are required for the Globalstar 9600 to work with the GSP-2900.

Perform the following to connect your GSP-2900 to the Globalstar 9600:

- **Step 1** Connect the GSP-2900 Data Cable to the Globalstar GSP-2900.
- **Step 2** Connect the Serial port end of the GDK-9600 Adapter Cable to the GSP-2900 Data Cable.

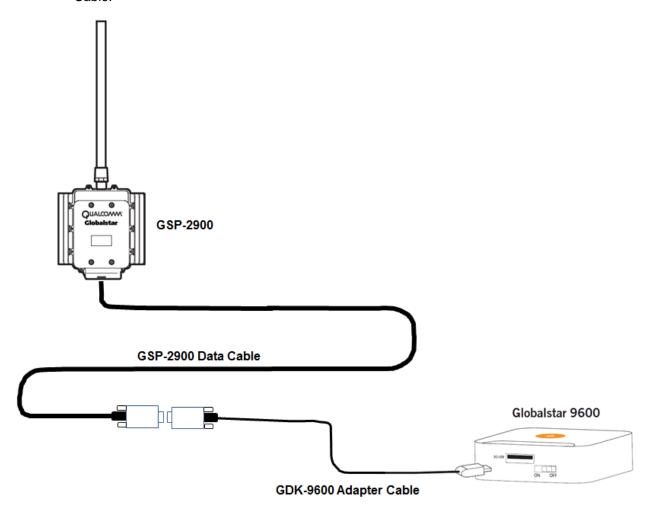

**Step 3** Connect the GDK-9600 Adapter Cable to the Globalstar 9600 USB port.

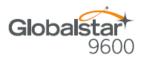

## **Globalstar 9600 LED Indicators**

The LED on the top of the Globalstar 9600 provides a visual indicator of the Globalstar 9600 status:

## Booting

- Flashing Green LED
- o Solid Blue LED

#### ON

- o Solid Green LED
- o Solid Blue LED

## • Transmitting

Quick Flashing Blue LED – Wi-Fi

## • Charging

- Solid Red LED
- o Solid Blue LED

## Low Battery

o Flashing Blue LED

## • Firmware Update

- Flashing Green LED
- o Solid Blue LED

## • OFF

o No LED

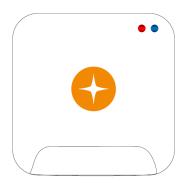

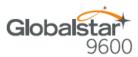

# **Charging the Globalstar 9600**

The Globalstar 9600 has an internal rechargeable battery with the following characteristics:

- 4-hours use
- 36-hours standby

Use the supplied AC Power Adapter to charge the Globalstar 9600.

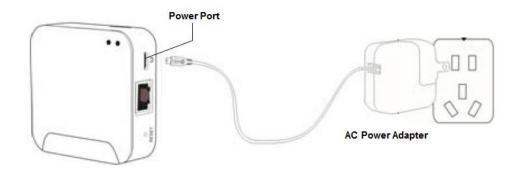

## **Additional Features**

#### Reset

To reset the Globalstar 9600 to factory default, perform the following:

- Step 1 With the Globalstar 9600 powered on, use a pin to press and hold the Reset button (about 8 seconds) until the LEDs turn off.
- Step 2 Release the button and wait for the Globalstar 9600 to reboot. The Globalstar 9600 will reset to its factory default settings.

## **LAN/WAN Port**

The LAN/WAN port is used to connect the Globalstar 9600 to a local PC via Cat-5 (network) cable.

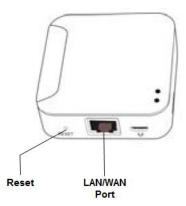

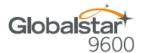

# 3. DOWNLOADING & INSTALLING THE SAT-FI APP

You will be able to send and receive email and data via the Sat-Fi Apps. The Sat-Fi App can be found on the Google Play Store. Perform the following to download and install the Sat-Fi App.

- **Step 1** On your smartphone, open the Google Play store and search for **Sat-Fi**. The Sat-Fi App will be displayed.
- Step 2 Select and install the Sat-Fi App
- **Step 3** The Sat-Fi App will now be installed on your smartphone or tablet.

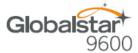

# 4. ACTIVATING THE SAT-FI APP

## Sat-Fi Data Access Vouchers

You must have a Sat-Fi Data Access Voucher Number to send/receive email & data via the Sat-Fi App. Your Sat-Fi Data Access Voucher Number is located on your Globalstar 9600 Quick Start Guide.

## **Activating the App**

Perform the following to activate the Sat-Fi App:

- Step 1 On your smart device or computer connected to the Internet, proceed to the Sat-Fi Product Registration Page: <a href="http://gstarreg.gmn-usa.com/">http://gstarreg.gmn-usa.com/</a>, then complete the Product Registration Form:
  - In the Activation Code field, enter your Sat-Fi Data Access Voucher code located on your Globalstar 9600 Quick Start Guide
  - In the Full Name field, enter your first and last name
  - In the Contact Email field, enter your contact email address
  - In the Preferred User Id field, enter the username you would like to login with (username must be between 3 and 16 characters)
  - In the **Alternate User Id** field, enter another username just in case your preferred choice has been taken (username must be between 3 and 16 characters)
  - In the **Account Password** field, enter the password you would like to login with (password must be between 6 and 16 characters)
  - Click on the Accept Terms and Submit button.

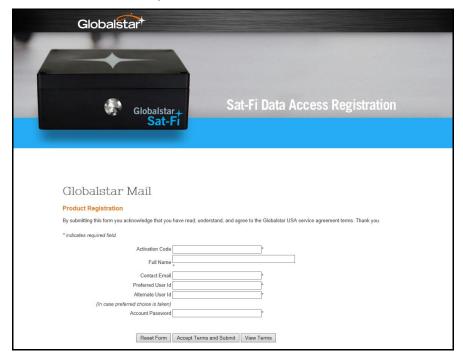

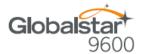

## **Step 2** A Sat-Fi Product Registration Status Page will appear, displaying the following:

- Your email address (example: jsmith@globalstarmail.com)
- Your username (example: jsmith)
- Your password (example: Gl0bal\*)

Additionally, you will receive an email (delivered to your contact email address) with this product registration information.

Note: It may take up to 20 minutes to activate in the system.

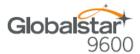

# 5. CONNECTING TO THE GLOBALSTAR 9600 HOTSPOT

Your smartphone or other wireless device must be registered and connected to the Globalstar 9600 hotspot to send/receive email & data.

Perform the following to connect your smartphone to the Globalstar 9600 hot spot:

- Step 1 Turn on the Globalstar 9600 unit.
- **Step 2** On your smartphone, open the Settings screen.
- Step 3 Turn on Wi-Fi.
- Step 4 The Wi-Fi screen will be displayed. Select wXa<XXXXX> (<XXXXX> is a unique identifier for that specific Globalstar 9600).
- **Step 5** Your smartphone will register automatically (no password is necessary).
- **Step 6** The Wi-Fi screen will display **wXa<XXXXXX>** as Connected.
- Step 7 Exit out Settings.

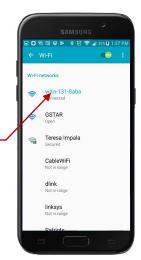

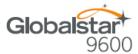

# 6. CONFIGURING THE SAT-FI APP

The Sat-Fi Apps need to be configured before you can send/receive email & data over the Globalstar 9600.

Perform the following to configure the Sat-Fi Apps for use:

- **Step 1** On your smartphone, open the Sat-Fi App.
- **Step 2** The first screen you will see is the User's Settings screen. Perform the following:
  - In the Your Name field, enter your first and last name
  - In **User Name** field, enter the user name you selected when activating the Sat-Fi App
  - In the Password field, enter the password you selected when activating the Sat-Fi App
  - Select Save.—
- Step 3 A Router not configured pop-up message will be displayed.. Select **OK**.

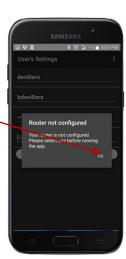

- **Step 4** The Connection screen will be displayed. Select one of the following:
  - Globalstar 9600–GSP-1700 Select this setting to send/receive email using a GSP-1700
  - Globalstar 9600–GSP-1600 Select this setting to send/receive email using a GSP-1600
  - Globalstar 9600–GSP-2900 Select this setting to send/receive email using a GSP-2900

Step 5 When finished, select Save. -

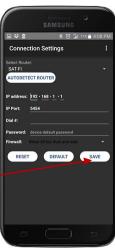

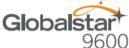

Step 6 Disconnect from the GSP-9600 Wi-Fi (wXa<xxxxxxxx and connect to a home/cellular Internet connection. Step 7 On tehe Sat-Fi Main Menu screen, select Web. Social Media Settings Sat-Fi Help A pop-up message will be displayed asking to install XWeb. Step 8 Select Install. Step 9 The XWeb app in the Google Play Store will be displayed.

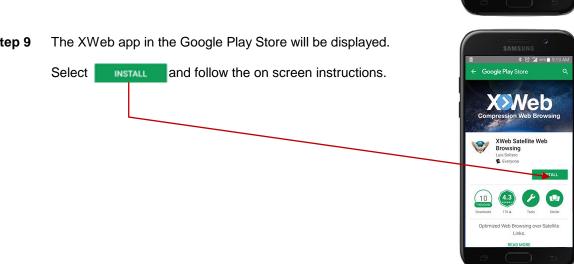

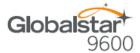

Mail

Connection Control

Send Photo
Social Media

# 7. COMPOSING & SENDING EMAIL

To maximize the benefits of Globalstar 9600, you can create email and read email offline. You can create and send one email at a time or create multiple emails and send them all at once. Your Sat-Fi App must be registered and activated to send/receive email.

Perform the following steps to compose and send email:

- **Step 1** On your smartphone, turn on your Wi-Fi connection and connect to the wXa<XXXXX> network.
- **Step 2** On your smartphone, open the Sat-Fi App and the Sat-Fi Main screen will be displayed.
- Step 3 Select Mail. -

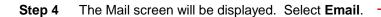

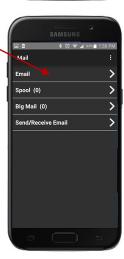

**Step 5** The Inbox screen will be displayed. Select to compose an email.

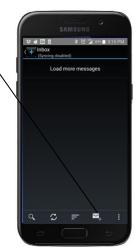

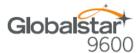

- **Step 6** The Compose screen will be displayed. Perform the following:
  - In the **To** field, either:
    - o Enter a recipient Email address
    - Select and choose a contact
  - In the Subject field, enter the subject of the message
  - In the Message text field, enter your message

**Step 7** When finished, select

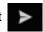

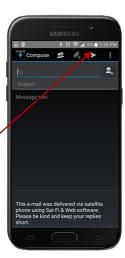

Step 8 The Mail screen will be displayed. Click **Send/Receive Email** to connect to the Sat-Fi mail server.

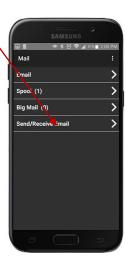

Step 9 The Mail Server Connection screen will be displayed. Select the Send/Receive Email.

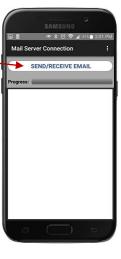

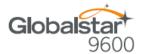

**Step 10** A Connection Log will be displayed. The GSP-9600 should connect and log into the mail server and successfully send your email.

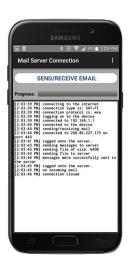

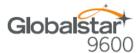

# 8. RECEIVING EMAIL

Perform the following steps to connect to the Sat-Fi mail server and receive email:

- **Step 1** On your smartphone, turn on your Wi-Fi connection and connect to the wXa<XXXXXX> network.
- **Step 2** On your smartphone, open the Sat-Fi App and the Sat-Fi Main Screen will be displayed.
- Step 3 Select Mail.-

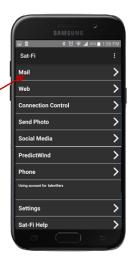

Step 4 The Mail screen will be displayed. Click Send/Receive Email to connect to the Sat-Fi mail server.

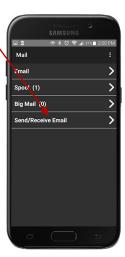

Step 5 The Mail Server Connection screen will be displayed. Select the Send/Receive Email.

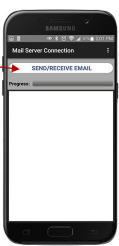

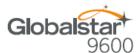

**Step 6** A Connection Log will be displayed. The Sat-Fi should connect, log into the mail server and download any incoming mail (if available).

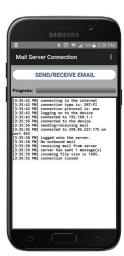

**Step 7** Open the Mail screen and select **Email**.

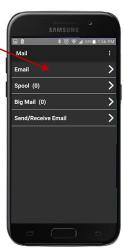

Step 8 The Inbox screen will appear displaying the number of new messages and the received messages.

Select a message to view.

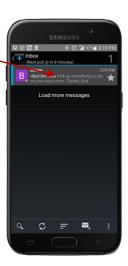

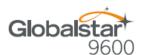

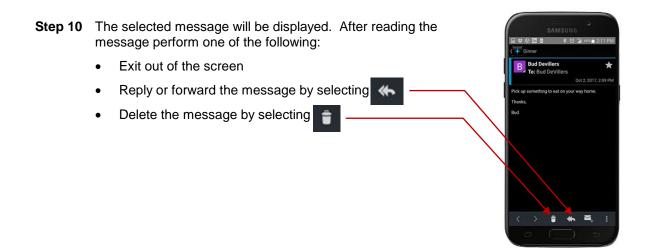

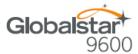

# 9. SENDING & RECEIVING LARGE EMAILS

The default inbound and outbound email message size is 50kb. With the default settings, incoming email equal to or less than 50kb will be downloaded to your Inbox whenever you receive email. Any incoming email greater than 50kb will be held on the server and reported to you in the Big Mail folder. Any outgoing email greater than 50kb will trigger a warning message that will require action to either send or skip during the current connection.

# **Increasing Inbound and Outbound Message Sizes**

Inbound and Outbound email sizes can be increased by performing the following:

Step 1 On the Main screen, select Settings.

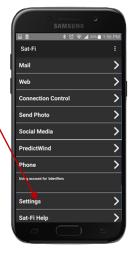

Step 2 The User's Settings screen will be displayed. To change the inbound message size, select Limit inbound message size dropdown arrow.

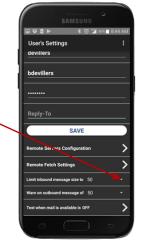

**Step 3** A selection menu will be displayed. Select inbound message size limit you wish to receive.

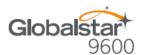

Step 4 To increase the size limit for an outbound message before a warning message will be displayed, select Warn on outbound message drop-down arrow and select the desired size.

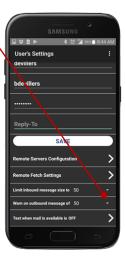

**Step 5** When finished changing the Inbound and Outbound message sizes, select **Save**.

**NOTE:** The size adjustment will occur on the next data connection and you will receive a confirmation email on the next satellite connection.

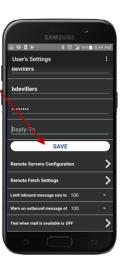

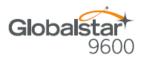

# **Large Outbound Email Warning Message**

Any outbound email larger than the selected/configured size will generate a trigger message requiring action to send or skip the email.

Perform the following steps to send messages that exceed the size limit:

Step 1 After composing a message and selecting the Send/Receive Email button, if the message exceeded the size limit, the Outgoing Big Mail screen will be displayed. Select Skip.

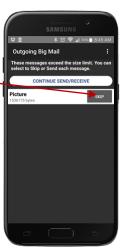

Step 2 Skip will turn to Send. Select CONTINUE SEND/RECEIVE and Sat-Fi App will send the larger messages selected.

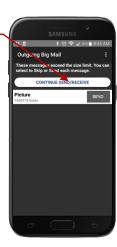

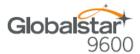

# 10.SOCIAL MEDIA

## **Facebook**

NOTE: Posting to Facebook is no longer supported by the Sat-Fi App.

## **Twitter**

## **Configuring the Sat-Fi App for Twitter**

Perform the following steps to configure the Sat-Fi App for use with Twitter:

- **Step 1** On your smartphone, turn on your Wi-Fi connection and connect to the wXa<XXXXX> network.
- **Step 2** On your smartphone, open the Sat-Fi App and the Sat-Fi Main Screen will be displayed.
- Step 3 Select Settings:

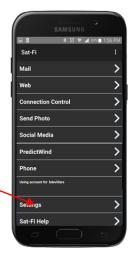

Step 4 The Settings screen will be displayed. Select Social Media:

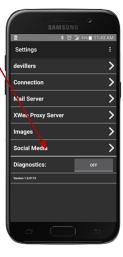

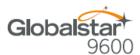

Step 5 The Social Media Settings screen will be displayed.

Turn on Twitter by selecting

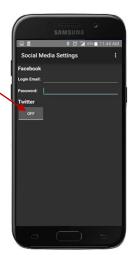

- **Step 6** An Authorization screen will be displayed. Perform the following to receive a PIN from Twitter:
  - In the Username or email field, enter your Twitter username
  - In the Password field, enter your Twitter password
  - When finished, select Authorize app

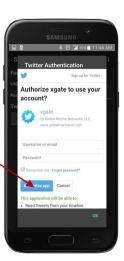

Step 7 A PIN screen will appear displaying your Twitter PIN. Write this number down and select **OK**.

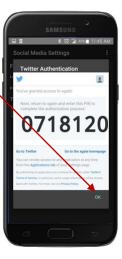

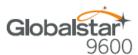

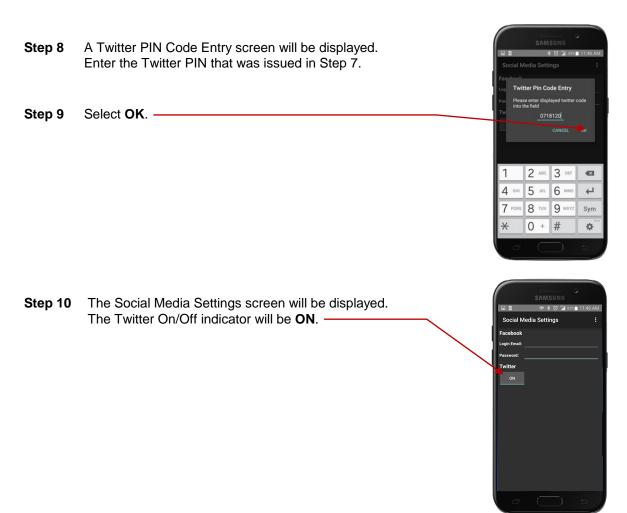

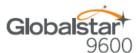

# **Sending a Tweet**

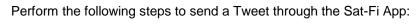

Step 1 Go back to the Main screen and select Social Media.

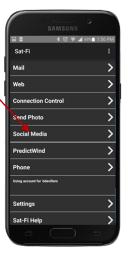

Step 2 The Social Media screen will be displayed. Select Twitter.-

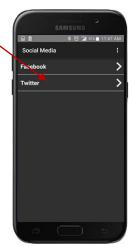

Step 3 The Twitter screen will be displayed. In the **Tweet** field, enter your Tweet.

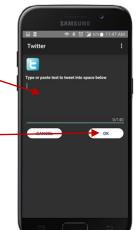

Step 4 When finished, select OK.

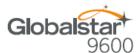

Step 5 Go back to the Sat-Fi Main screen and select Mail. -

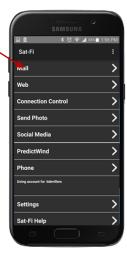

Step 6 The Mail screen will be displayed. Select Send/Receive Email. -

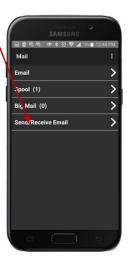

Step 7 The Mail Server Connection screen will be displayed. Select the Send/Receive Email.

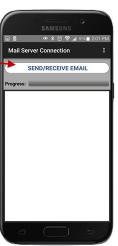

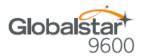

**Step 8** Exit out of the Mail Server Connection screen and open the Email Inbox. You will have received an email stating your Twitter posting was successful.

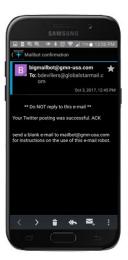

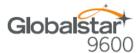

# 11.SAT-BROWSE

Globalstar has partnered with Yippy, Inc. to provide faster internet access utilizing Globalstar's satellite network and devices. Globalstar users can stay informed on news, sports, weather and more. Yippy's industry leading software platform provides an improved data experience for Globalstar's subscribers.

Sat-Browse employs a Yippy's web compression agent that strips background images, removes pop-up advertisements and animations, converting everything into text. Sat-Browse can reduce the time it takes to download a typical web page up to a factor of 10X.

NOTE: Yippy compression only works on HTTP (non-secure) sites.

## **Configuring SAT-Fi for Web Browsing**

Perform the following steps to configure Sat-Fi for web browsing:

- **Step 1** On your smartphone, turn on your Wi-Fi connection and connect to the wXa<XXXXX> network.
- **Step 2** On your smartphone, open the Sat-Fi App and the Sat-Fi Main Screen will be displayed.
- Step 3 Select Settings.

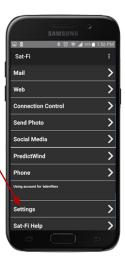

Step 4 The Settings screen will be displayed. Select XWeb Proxy Server.

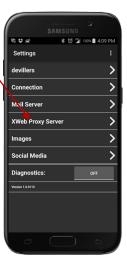

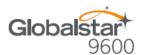

- **Step 5** The XWeb Proxy Server screen will be displayed. Perform the following
  - In the Server field, select: xwe2b.globalstarmail.com
  - Select the **Port** drop-down arrow and select one of the following:
    - Maximum Compression Low image quality with fast speed
    - Standard Compression Medium image quality with good speed
    - Minimal Compression Better image quality with slower speed

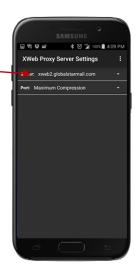

**Step 6** On the Settings screen select Connection.

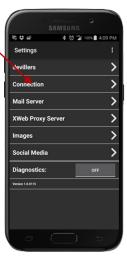

**Step 7** The Connection Settings screen will be displayed. .Click on the Firewall drop-down arrow and select **Allow all outbound traffic.** 

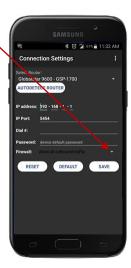

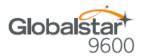

# Web Browsing

NOTES: Below are helpful hints to help speed up Internet access:

- Turn off all apps that use the Internet these apps will attempt to use the Sat-Fi Internet connection to download background data
- Turn off the smartphone's background app refresh if available
- Use airplane mode to ensure that only the Sat-Fi satellite connection is being used
- Only have one (1) Sat-Browser tab/window active

Perform the following steps to browse the web:

- **Step 1** On your smartphone, turn on your Wi-Fi connection and connect to the wXa<XXXXXX> network.
- **Step 2** On your smartphone, open the Sat-Fi App and the Sat-Fi Main Screen will be displayed.
- Step 3 Select Web. —

NOTE: If the Sat-Browse page is displayed proceed to Step 6. If a Mozilla web page is displayed perform Step 4 and Step 5.

Mail

Web

Connection Control

Send Photo

Social Media

PredictWind

Phone

Using account for betrefilters

Settings

Sat-Fi Help

>

Sat-Fi

**Step 4** A Mozilla web page will be displayed. Select **BOOKMARKS**.

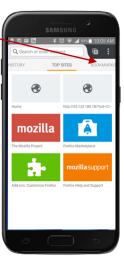

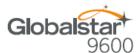

**Step 5** A BOOKMARKS page will be displayed. Select **Home**.

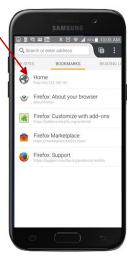

Step 6 The Sat-Browser screen will be displayed. Select

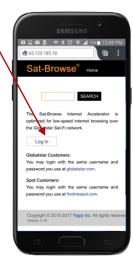

Log In

- **Step 7** The Member Login screen will be displayed. Perform the following:
  - In the Username field, enter your Globalstar MyAccount username or FindMeSPOT MyAccount Usernmane
  - In the Password field, enter your Globalstar MyAccount password or your FindMeSPOT My Account password
  - Select Log In

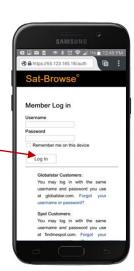

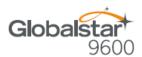

- Step 8 The Sat-Browser will validate the username and password. After successfully logging in for the first time a Yippy Customer Agreement screen will be displayed. Perform the following:
  - Place a check in the checkbox indicating you have read and agree to the terms of the Yippy Customer Agreement
  - Select Continue

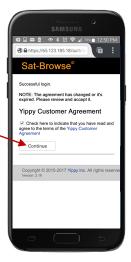

Step 9 The Sat-Browser search screen will be displayed. In the Search field, enter your search and select SEARCH.

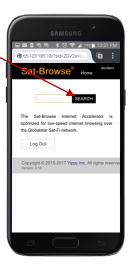

- **Step 10** The Search Results screen will be displayed. Select the desired result.
  - Selecting the bold Orange text will display the Yippy (text) version of the web page
  - Selecting Standard Version will display the non-Yippy web page

NOTE: The Standard Version will be a non-compressed web page incurring large data costs and slow download speeds.

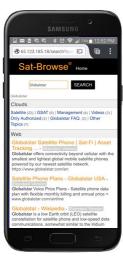

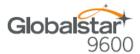

**Step 11** Selecting the Yippy version will display a screen similar to the one on the right.

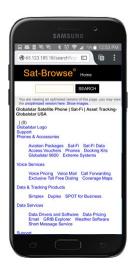

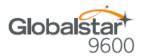

# 12. REGULATORY APPROVAL

## **FCC Notice**

Contains FCC ID: 2ABXOWXA-131

## **FCC Part 15.19 Warning Statement**

This device complies with Part 15 of the FCC Rules. Operation is subject to the following two conditions: (1) the device may not cause harmful interference, and (2) this device must accept any interference received, including interference that may cause undesired operation.

## FCC Part 15.21 Warning Statement

Changes or modifications not expressly approved by the party responsible for compliance could void the user's authority to operate the equipment.

Globalstar 9600 must be used with a Globalstar-approved satellite phone. It is designed to comply with the established ANSI, FCC, and international safety standards for safe levels of human exposure to RF energy. Maintaining a minimum line-of-sight separation distance of 25 centimeters (10 inches) between the transmitting antenna and all personnel will ensure that the General Population/Uncontrolled Exposure maximum permissible exposure (MPE) limits are not exceeded.

This device complies with the requirements for Radio Astronomy Site avoidance as specified by the Globalstar National Science Foundation agreement of 2001. It is compliant with CFR25.213

## FCC Part 15.105(b) Warning Statement

This equipment has been tested and found to comply with the limits for a Class B digital device, pursuant to part 15 of the FCC Rules. These limits are designed to provide reasonable protection against harmful interference in a residential installation. This equipment generates, uses and can radiate radio frequency energy and, if not installed and used in accordance with the instructions, may cause harmful interference to radio communications. However, there is no guarantee that interference will not occur in a particular installation. If this equipment does cause harmful interference to radio or television reception, which can be determined by running the equipment off and on, the user is encouraged to try to correct the interference by one or more of the following measures:

- 1. Reorient or relocate the receiving antenna.
- 2. Increase the separation between the equipment and receiver.
- 3. Connect the equipment into an outlet on a circuit different from that to which the receiver is connected.
- 4. Consult the dealer or an experienced radio/TV technician for help.

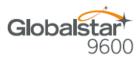

## **FCC Radiation Exposure Statement**

This equipment complies with FCC RF radiation exposure limits set forth for an uncontrolled environment. This device and its antenna must not be co-located or operating in conjunction with any other antenna or transmitter. To comply with FCC RF exposure compliance requirements, this grant is applicable to only Mobile Configurations. The antennas used for this transmitter must be installed to provide a separation distance of at least 20 cm from all persons and must not be co-located or operating in conjunction with any other antenna or transmitter.

# **Responsible Party for FCC Compliance**

Global Marine Networks, LLC. 2668 Jericho Rd Maryville, TN 37803 USA 1-877-379-8723

## **IC Notice**

## RSS-GEN, Sec 7.1.3

This device complies with the Industry Canada license-exempt RSS standard(s). Operation is subject to the following two conditions: (1) this device may not cause interference, and (2) this device must accept any interference, including interference that may cause undesired operation of the device.

Le présent appareil est conforme aux CNR d'Industrie Canada applicables aux appareils radio exempts de licence. L'exploitation est autorisée aux deux conditions suivantes : (1) l'appareil ne doit pas produire de brouillage, et (2) l'utilisateur de l'appareil doit accepter tout brouillage radioélectrique subi, même si le brouillage est susceptible d'en compromettre le fonctionnement.

## RSS-GEN, Sec 7.1.2

Under Industry Canada regulations, this radio transmitter may only operate using an antenna of a type and maximum (or lesser) gain approved for the transmitter, by Industry Canada. To reduce potential radio interference to other users, the antenna type and its gain should be so chosen that the equivalent isotropically radiated power (E.I.R.P.) is not more than that necessary for successful communication.

Conformément à la réglementation d'Industrie Canada, le présent émetteur radio peut fonctionner avec une antenne d'un type et d'un gain maximal (ou inférieur) approuvé pour l'émetteur par Industrie Canada. Dans le but de réduire les risques de brouillage radioélectrique à l'intention des autres utilisateurs, il faut choisir le type d'antenne et son gain de sorte que la puissance isotrope rayonnée quivalente (p.i.r.e.) ne dépassepas l'intensité nécessaire à l'établissement d'une communication satisfaisante.

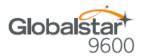

## Déclaration de conformité de la FCC

Cet appareil est conforme à réglementation sur les limites d'exposition aux radiofréquences dans un environnement non contrôlé. Cet appareil ou son antenne ne doivent pas être accolés ou opérés avec toute autre antenne ou transmetteur. "Afin d'être certifié conforme avec les normes de la FCC concernant l'exposition aux radiofréquences, cette approbation n'est applicable qu'aux configurations mobiles. Les antennes utilisées par cet émetteur doivent être installées afin d'avoir une distance d'au moins 20cm les séparant de toute personne, et ne doivent pas être utilisées avec toute autre antenne ou transmetteur."

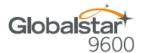

# 13.GENERAL WARNINGS

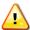

**Warning - Antenna Separation:** The Wi-Fi and Globalstar GSP-1700 antennas are to be separated from each other by at least 3 ft. to prevent interference and to protect the user.

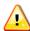

**Warning - Installation and Service:** Allow only authorized personnel to install or service the Globalstar 9600. Faulty installation or service can be dangerous and can invalidate the warranty.

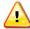

**Warning - Modifications:** Changes or modifications not expressly approved by the party responsible for compliance could void the user's authority to operate the equipment.

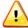

**Warning - Internal Batteries:** The battery inside the Globalstar 9600 should never need to be replaced. If replacement is needed, have an authorized service person replace with the battery with one of the same size and type.

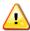

**CAUTION – Internal Batteries**: Risk of explosion if battery is replaced by an incorrect type.

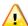

**Warning - Blasting Areas:** To avoid interfering with blasting operations, turn your Globalstar 9600 off when in a "blasting area" or in areas posted: "Turn off two-way radio". Obey all signs and instructions.

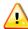

**Warning - Potentially Explosive Atmospheres:** Turn the Globalstar 9600 off when in any area with a potentially explosive atmosphere and obey all signs and instructions.

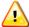

**Warning - Blinking LED:** The Globalstar 9600 uses slow or fast blinking patterns to help signify connection status. Persons with Photosensitive Epilepsy should take appropriate precautions.